## Q8:消費税がない見積書を作成できますか。

## A8:できます。

以下の手順となります。(手順は⑤まであります。)

①プルダウンメニュー [ファイル] - [見積書情報] をクリックします。

2消費税率を "0"にします。

③「OK」ボタンをクリックします

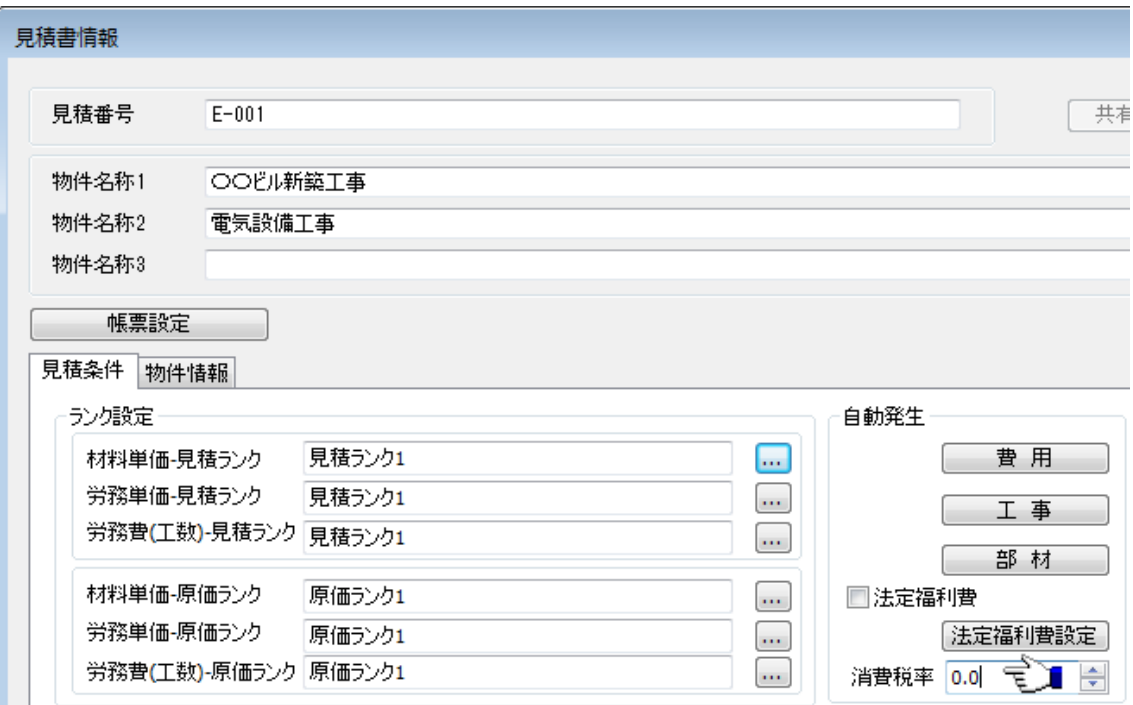

④「はい」ボタンをクリックします。

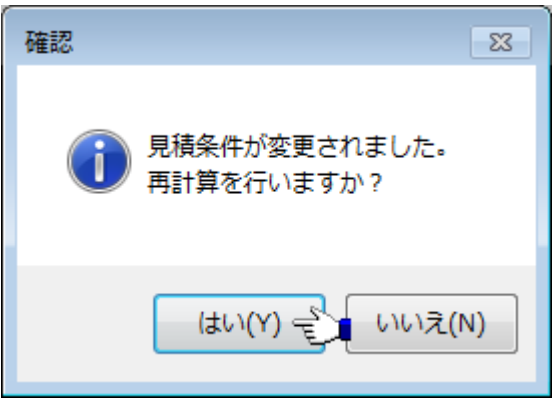

⑤「再計算開始」ボタンをクリックすると、消費税率"0"で再計算され、消費税の行 が見積書から削除されます。

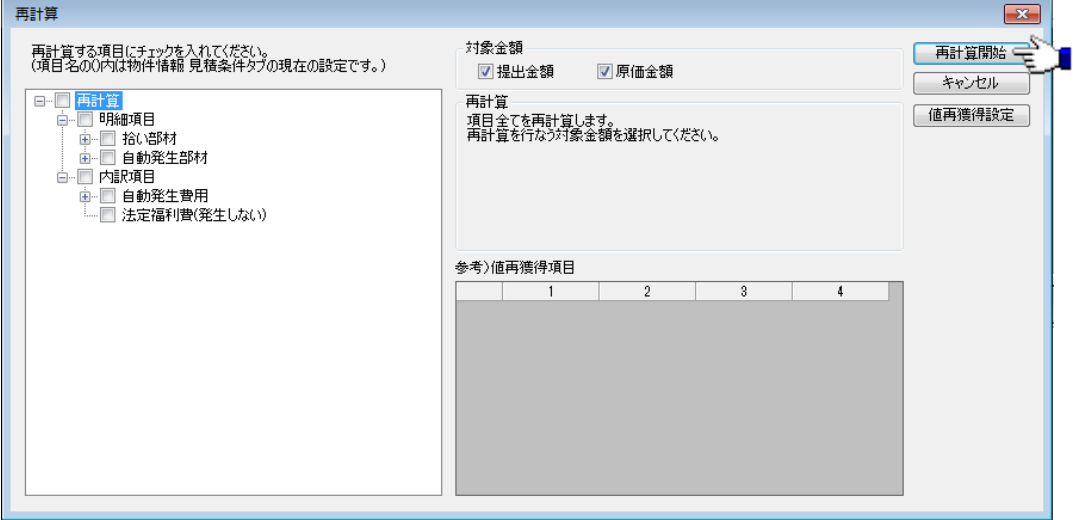

## 【参考】

「消費税」行を選択した状態で右クリックし、ポップアップメニューから [一時削除/ 解除]をクリックし、一時削除にすると、印刷時に「消費税」行が出力されず、合計 金額も税抜金額となります。

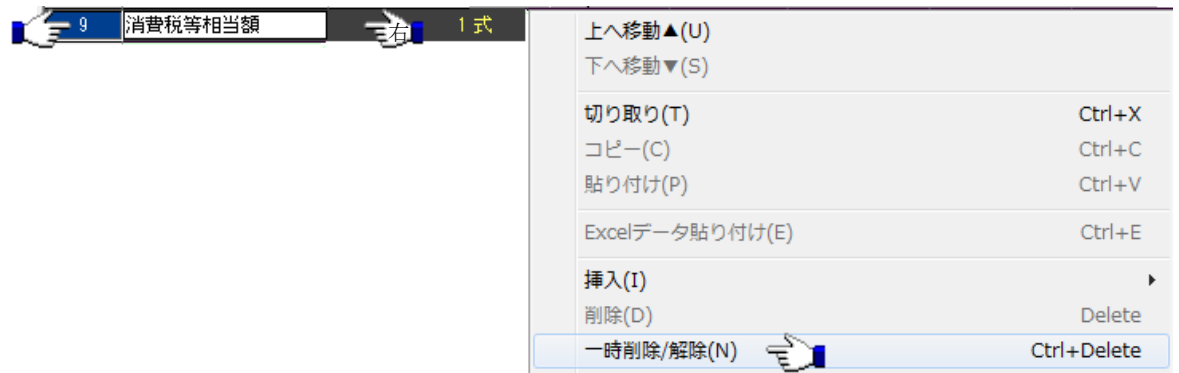